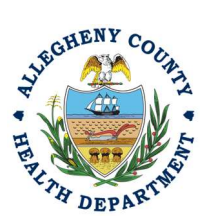

Thank you for reviewing ACHD's Breakdown Submittal User Guide. This guide will walk through the steps required to complete the submission of a breakdown report. The first section will illustrate each step using a Responsible Official REP login. The next section addresses submitting the report as a Consultant REP login and the last section shows how a Responsible Official approves a Consultant Submitted Report.

### Submitting a Breakdown using a Responsible Official User Account

1. Login to REP using your credentials, in this case the Responsible Official ("RO") for your Facility. If you are having issues seeing your Facility please email AQREP@AlleghenyCounty.US.

EE O

2. Start at your Dashboard; the  $\frac{\ln n}{n}$  is icon (Top, Far Left) will take you to the Dashboard. The Dashboard is your "Front Page", containing a collected overview of Obligations and Submittals. Note: Clicking the "hamburger" icon (three stacked horizontal lines) expands the Dashboard icon menu so you can see the full display for each icon.

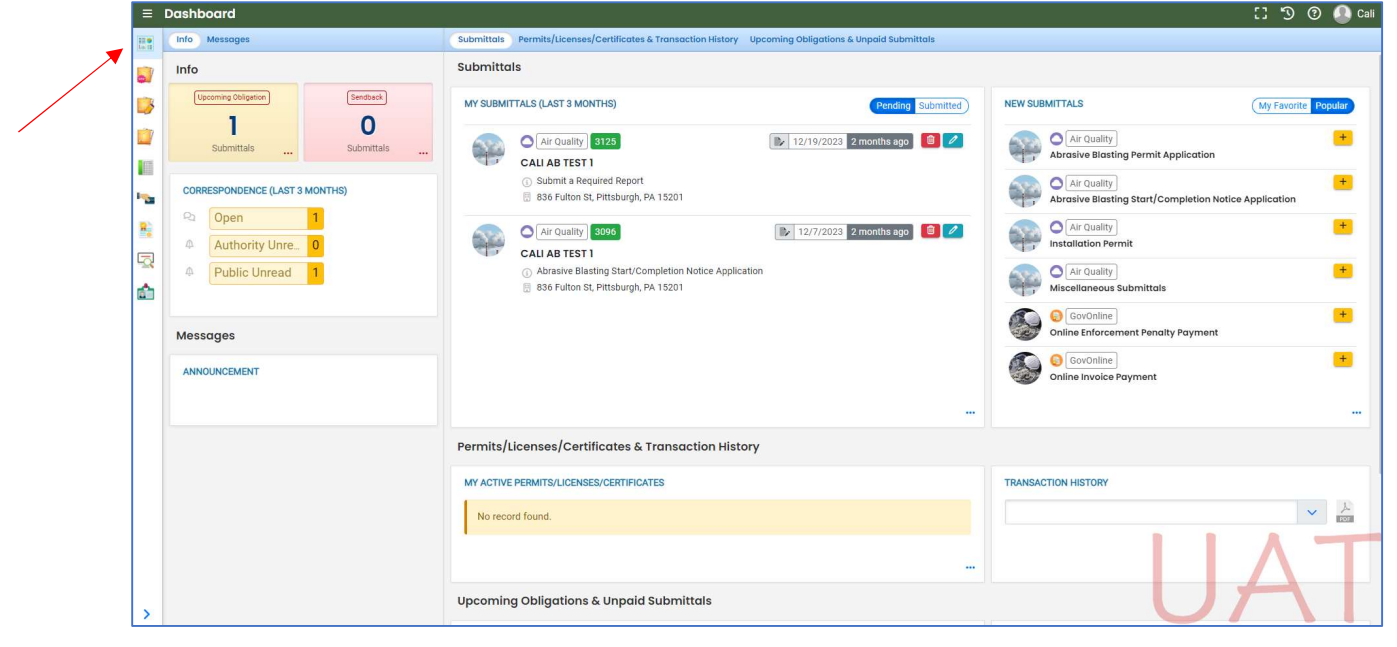

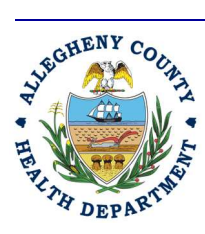

#### Allegheny County Health Department **AIR QUALITY PROGRAM**

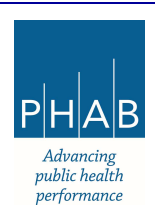

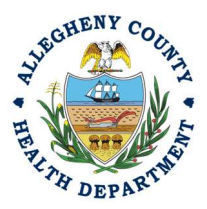

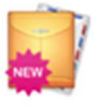

3. Once the dashboard is expanded, click the New Submittal Icon. It is directly below the Dashboard icon. The New Submittal is available without going to the Dashboard first, but it is important to be aware of the Dashboard.

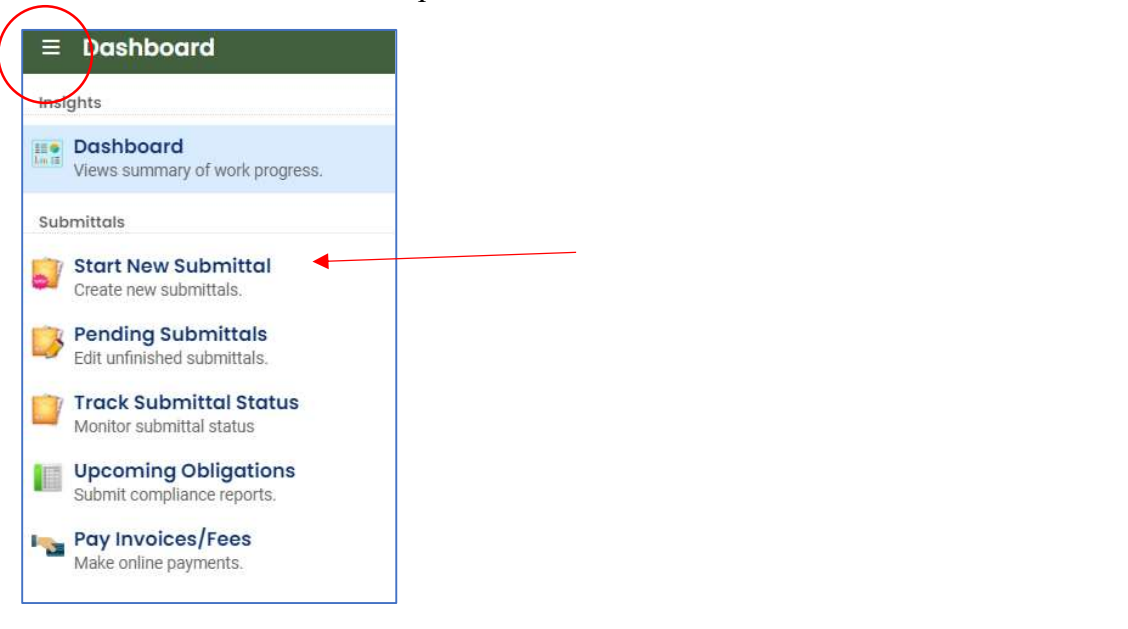

4. You will need to click the Create New Application button on the right of Miscellaneous Submittals to begin.

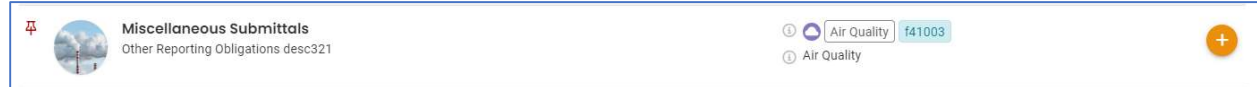

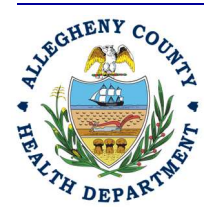

#### Allegheny County Health Department **AIR QUALITY PROGRAM**

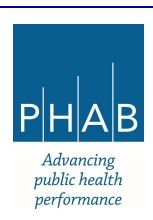

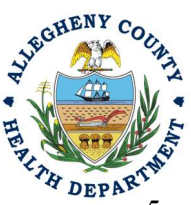

5. Next, you will be presented with the first of five submission tabs for a report. The five tabs are seen in the image below and described in the next 5 sections. Watch for the symbol. This indicates that there are required items on these pages.

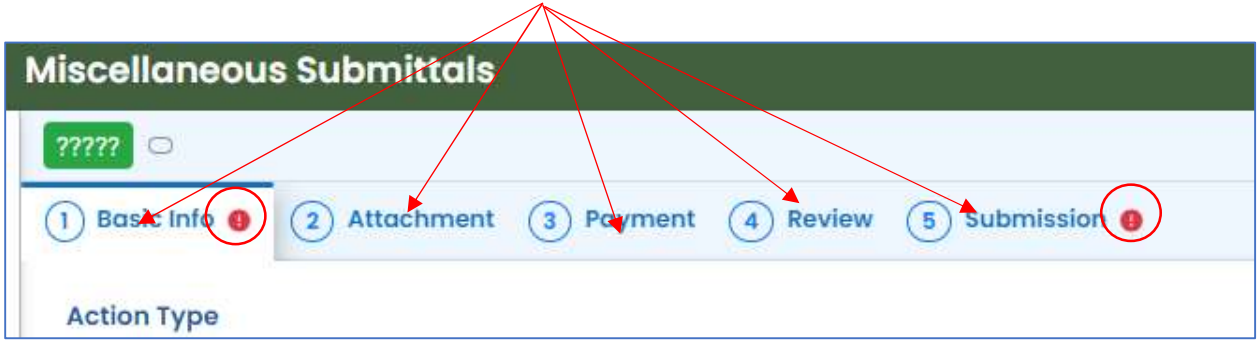

- 6. Basic Info Tab
	- a. To begin a Breakdown submittal, you will need to select breakdown under Action Type.

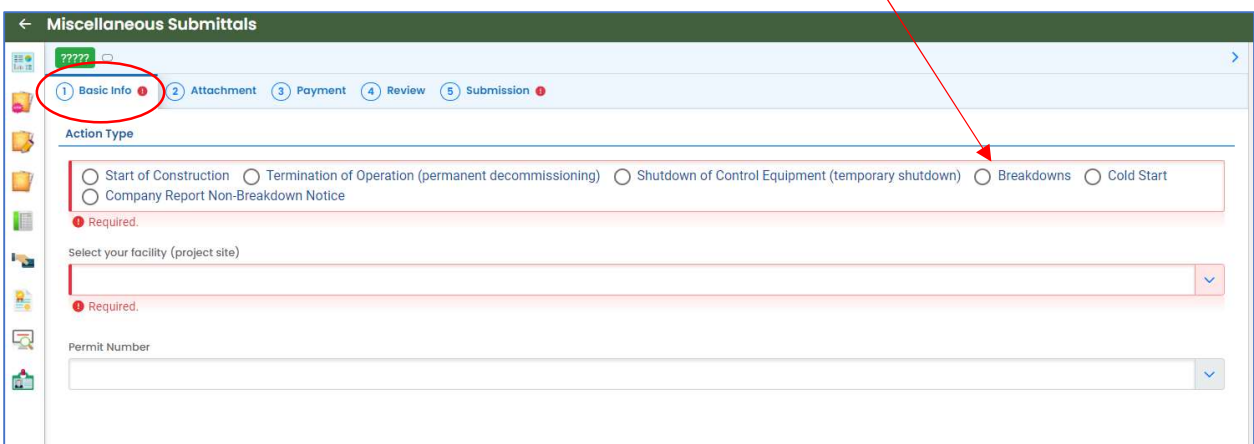

b. Once breakdown is selected, you will need to select your facility using the dropdown menu. Unless you are the RO for multiple facilities, you should only be able to select the facility that has been linked to your username.

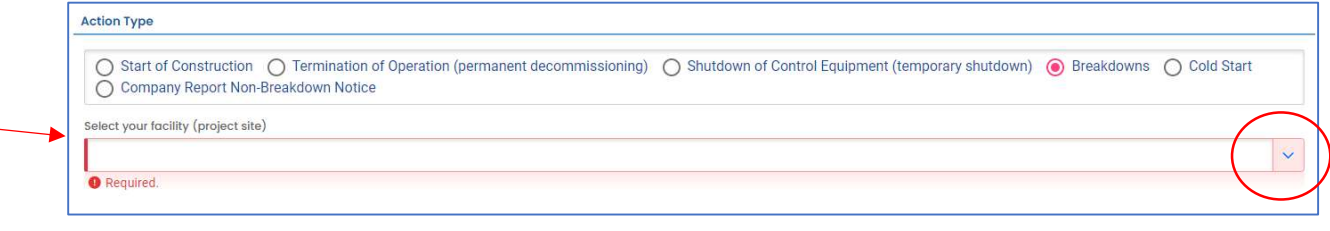

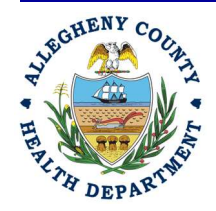

#### Allegheny County Health Department **AIR QUALITY PROGRAM**

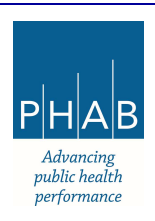

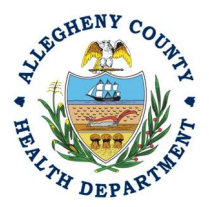

c. Next, you will need to select the Breakdown Start Time by clicking on the local date and time picker on the right side of the screen.

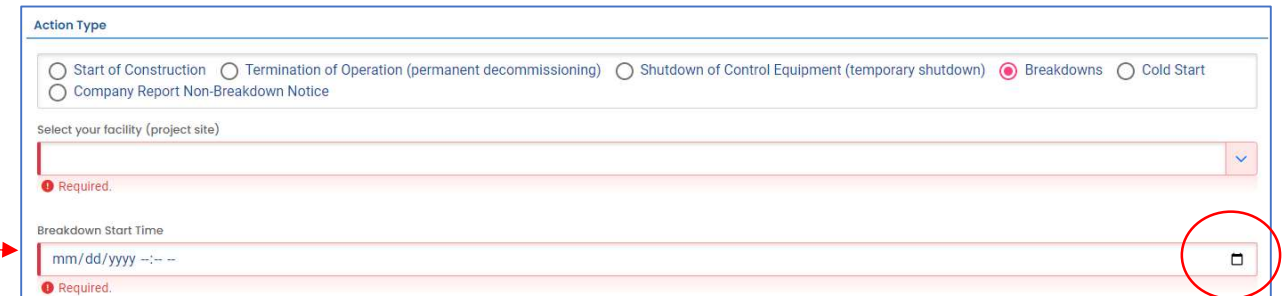

d. Then, you will select the permit from the drop-down under Permit Number. This could be your facility's Installation or Operating Permit that permits the equipment experiencing the breakdown.

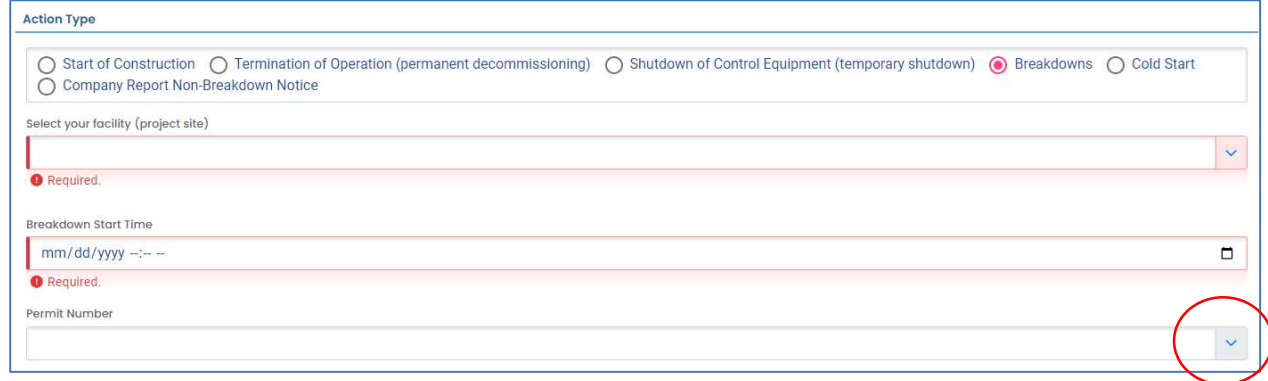

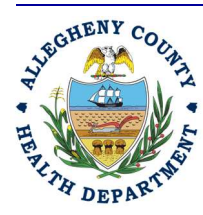

#### Allegheny County Health Department **AIR QUALITY PROGRAM**

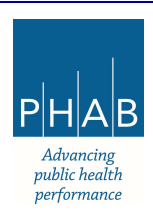

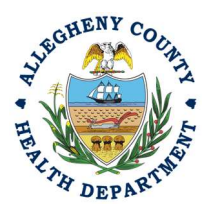

e. Next, you will move on to the Breakdowns section and select  $\mathbf{H}$ 

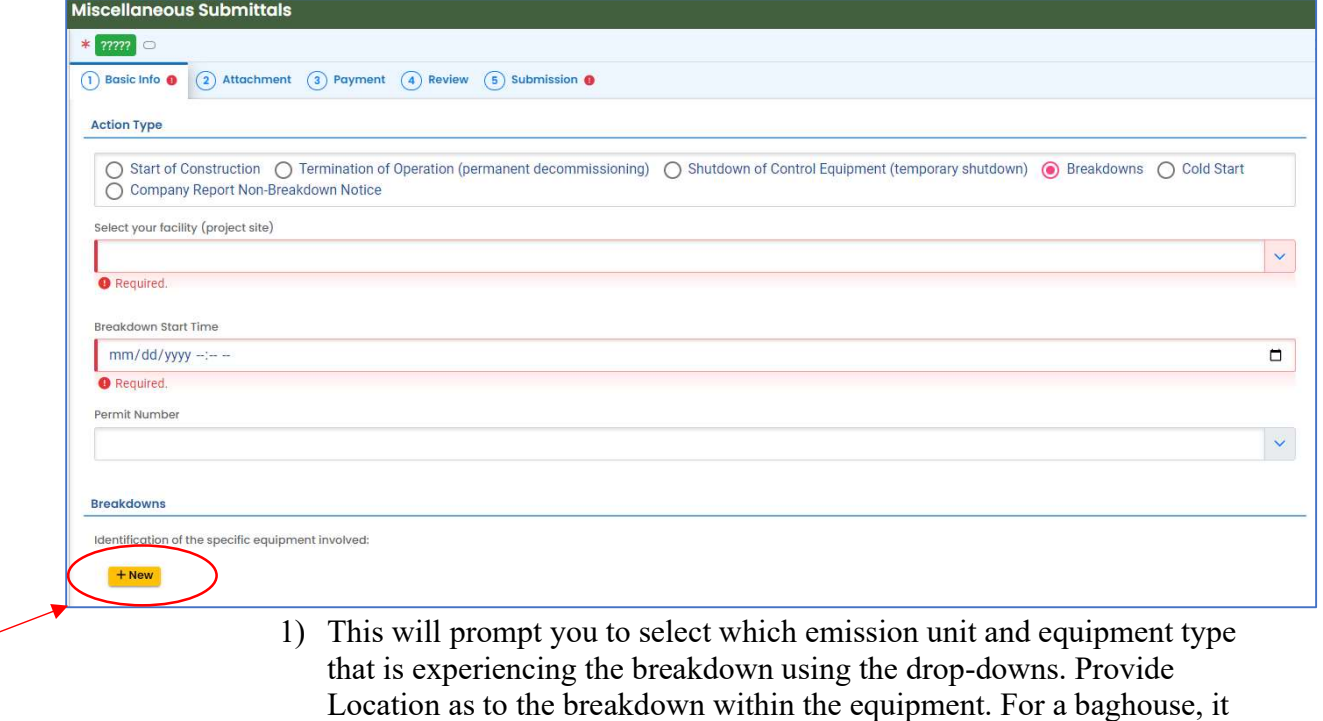

could be a bag/compartment, filters or motors. 2) It is not required, but you can describe what other devices or equipment are affected by this breakdown.

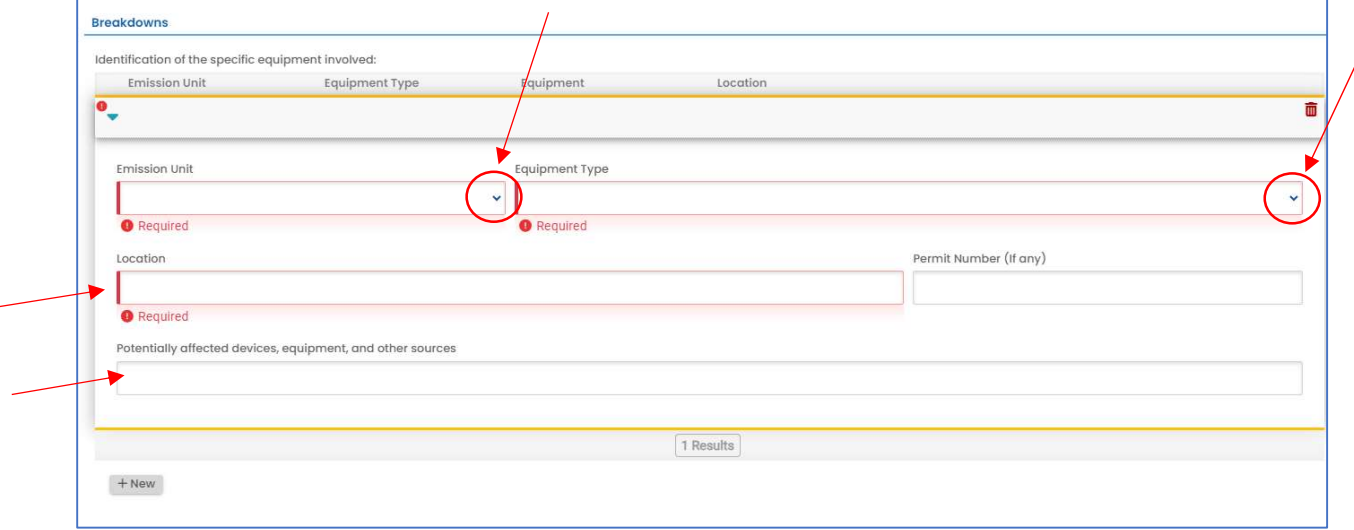

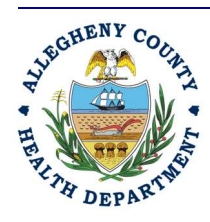

#### Allegheny County Health Department **AIR QUALITY PROGRAM**

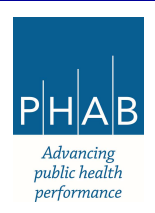

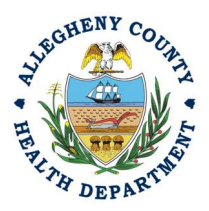

f. Once the emission unit and equipment type has been described, you will move down the page and describe the nature and probable cause of the breakdown and the expected length of time that the equipment will be out of service.

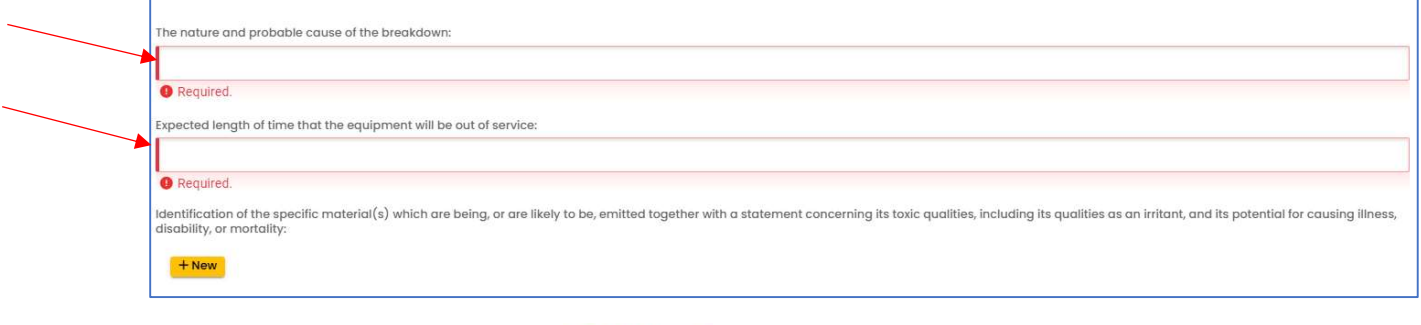

g. Next, you will select  $\overline{H}$  New

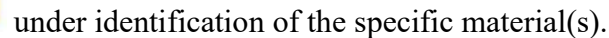

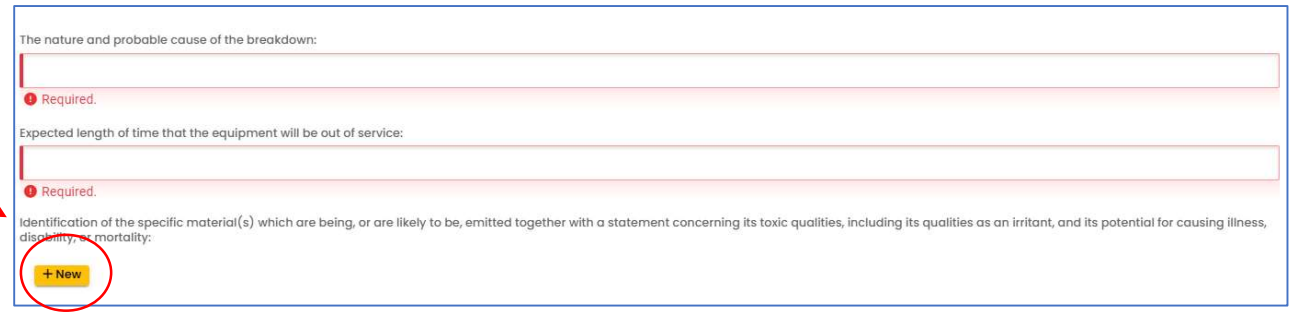

h. This will prompt you to select the pollutant from the drop-down, type the estimated

 $+$  New quantity, unit for reporting and select the reporting date. You can select again to submit multiple pollutants.

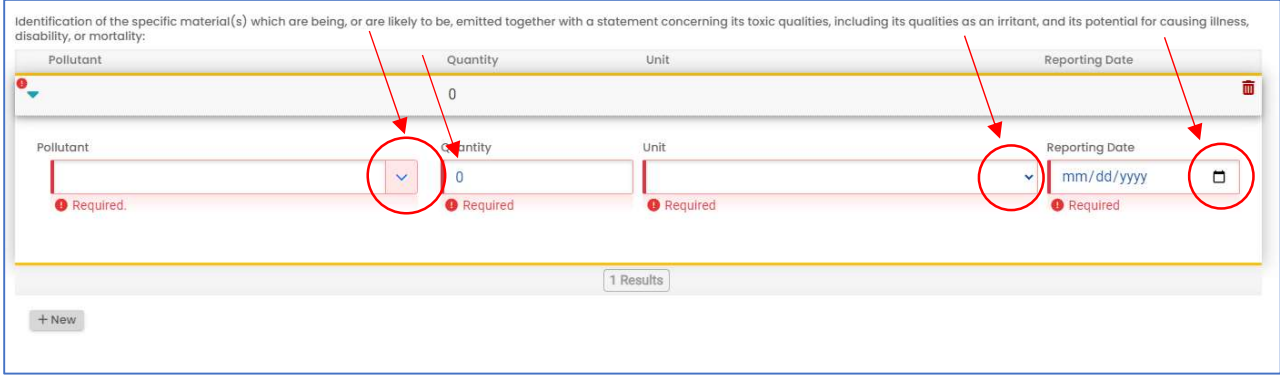

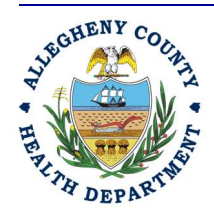

#### Allegheny County Health Department **AIR QUALITY PROGRAM**

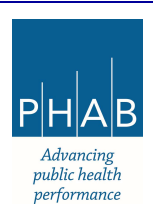

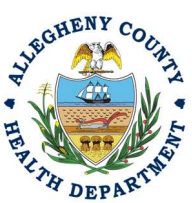

A completed nature and quantity of emission is shown below showing emissions of PM condensable of 153.3 pounds. The Unit can also be a rate like pounds per hour.

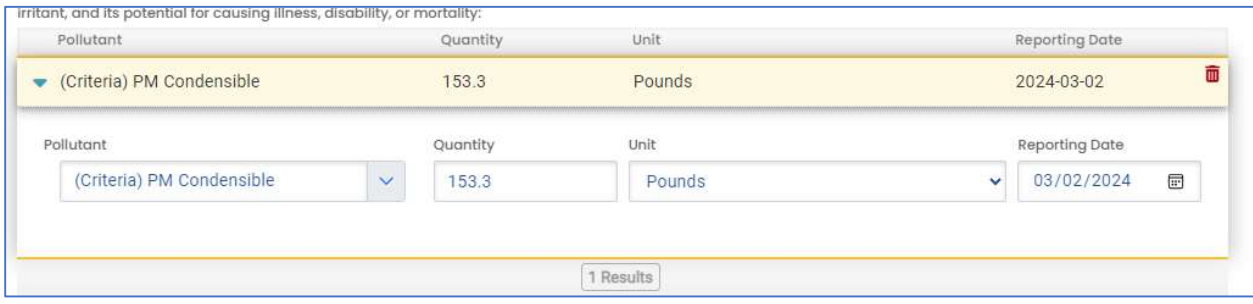

i. Lastly under the Basic Info tab, you will describe which measures will be taken to minimize the breakdown and emissions from the breakdown.

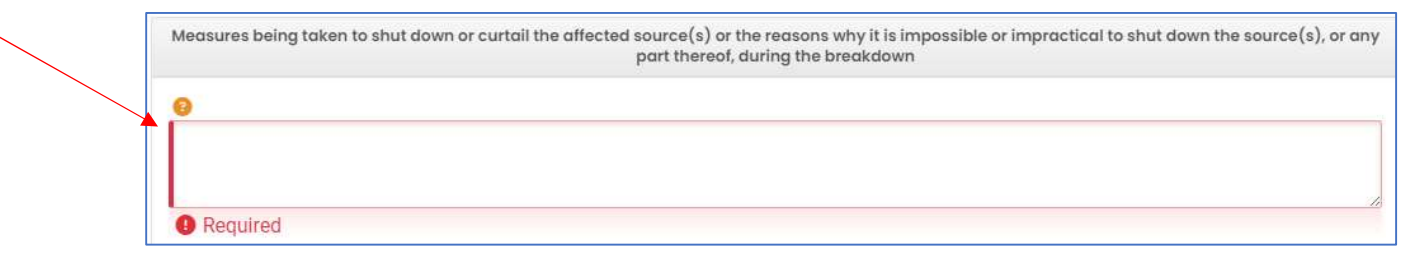

7. Attachment Tab: Attachments are not required for Breakdowns, but you are welcome to submit any attachments that you feel are important to include regarding the incident.

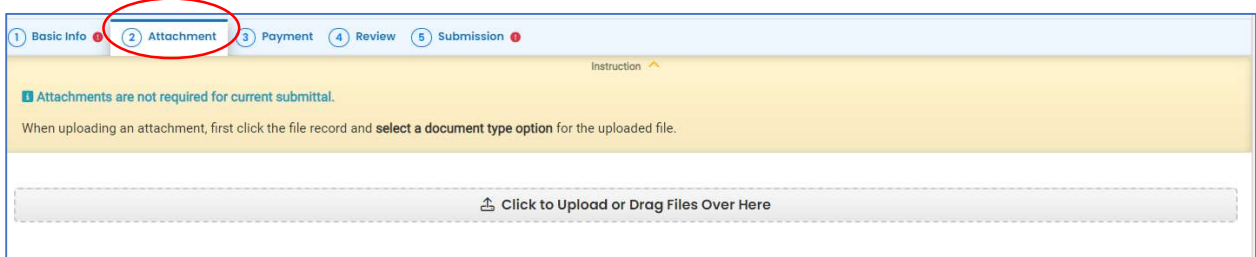

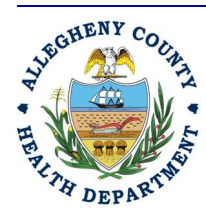

#### Allegheny County Health Department **AIR QUALITY PROGRAM**

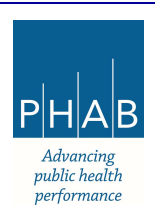

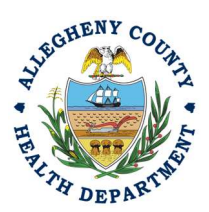

8. Payment Tab: There is no payment to submit a Breakdown. The total should be shown as \$0.00 on this tab.

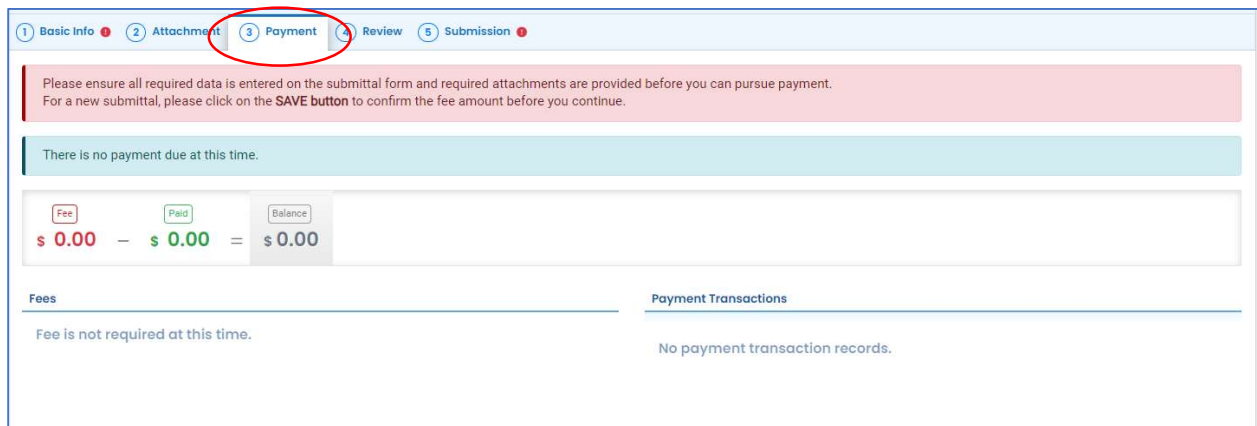

9. Review Tab: If any required fields or submission types are missing, this tab will inform you.

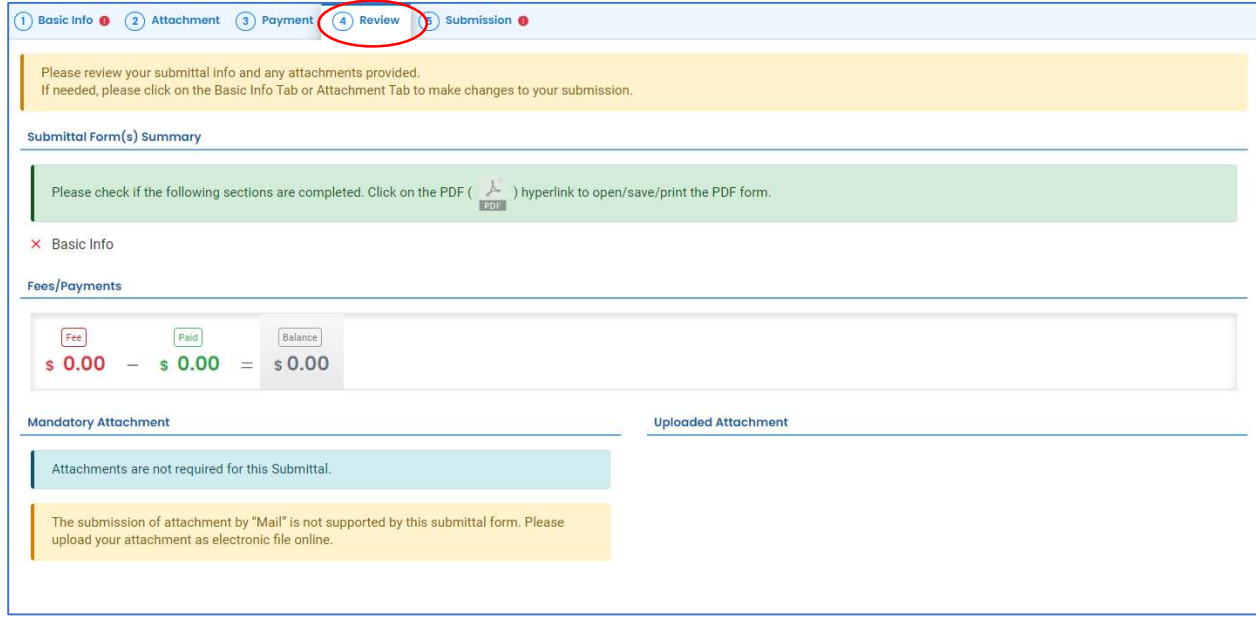

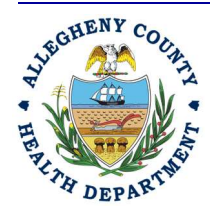

#### Allegheny County Health Department **AIR QUALITY PROGRAM**

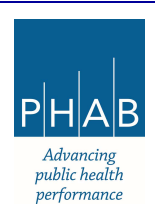

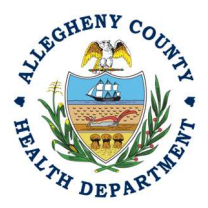

10. Submission Tab: Review and check the Certification Statement. Answer the Security Question and Enter PIN. Without all three correctly entered, you cannot finish the submission.

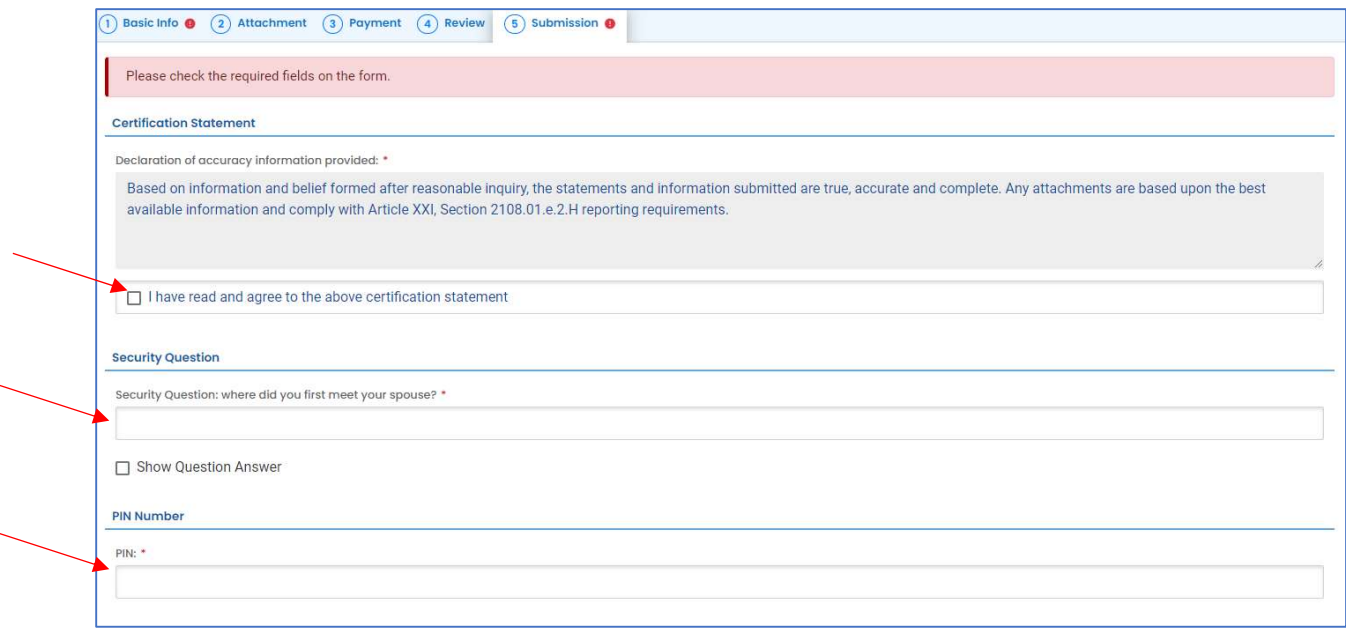

11. SUBMIT: With all 3 fields completed, the gray SUBMIT button at the bottom will turn blue.

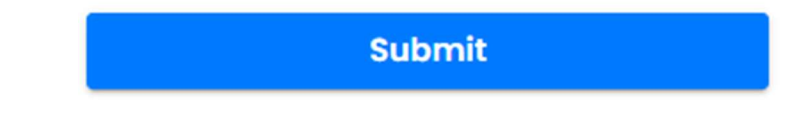

12. SAVE: If, at any time, you need to save your work and return later, be sure to hit the Save Key at the bottom right of the page.

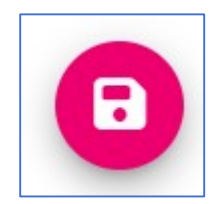

After you have successfully submitted the Breakdown Submission, you should receive a "Submission Successful!" message.

a. Click  $\theta$  Receipt to print your receipt.

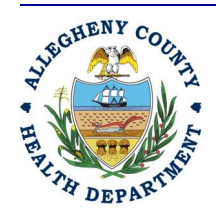

Allegheny County Health Department **AIR QUALITY PROGRAM** 

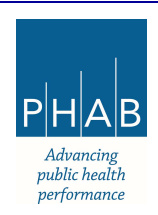

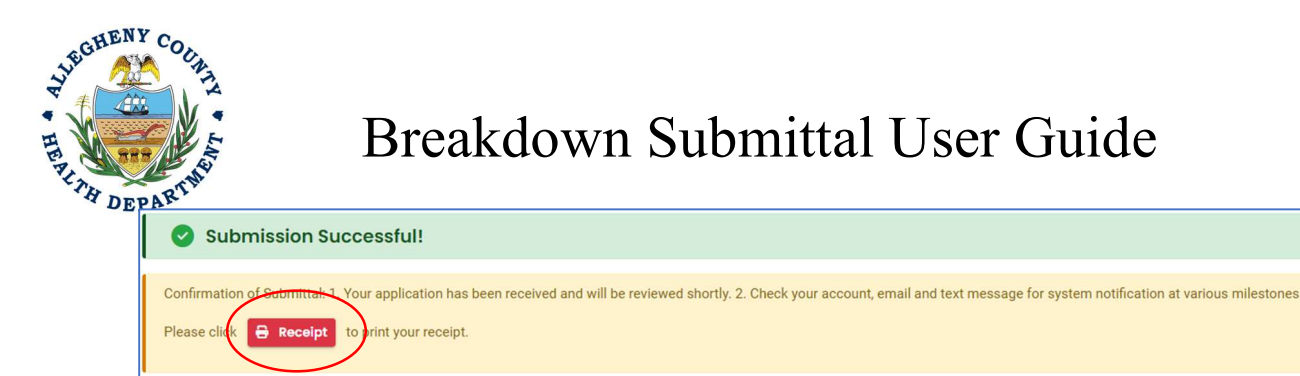

14. At the bottom of the page, other options to Finish, Receipt, and Print are available.

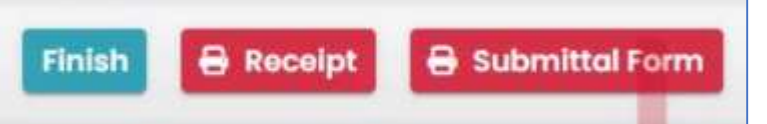

a. If you select Finish, you will be redirected to the Submitted Submittals Page and will be able to view your completed Submittal.

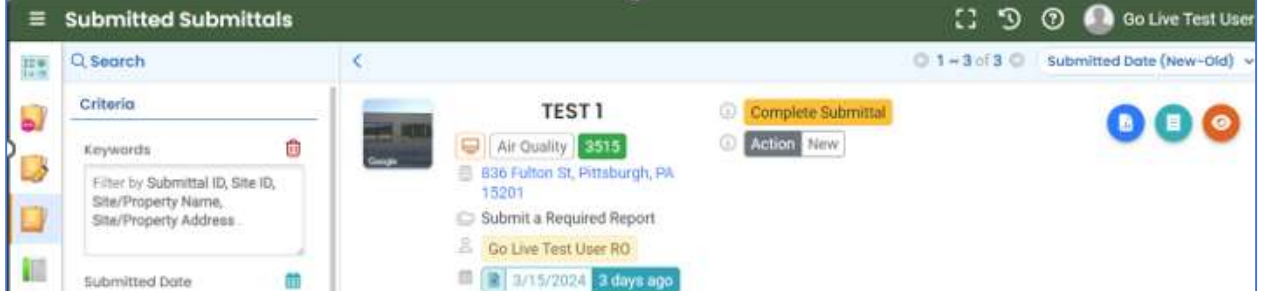

b. If you select Receipt, you will be redirected to a Submittal Receipt Page and you can save/print for your records.

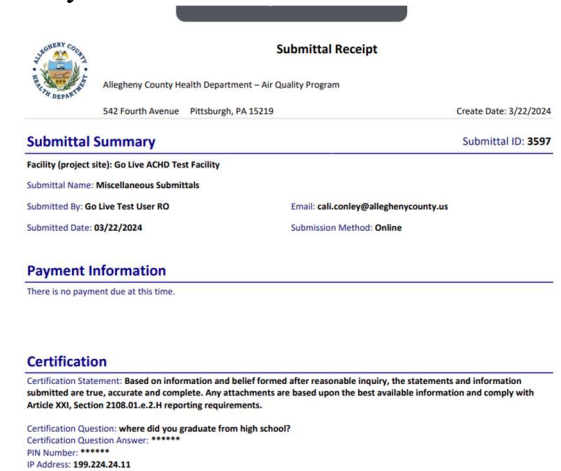

Confidential Business Information (CBI): No<br>Responsible Official: Go Live Test User RO

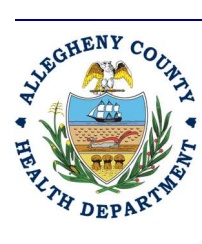

#### Allegheny County Health Department **AIR QUALITY PROGRAM**

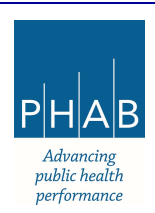

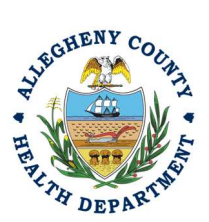

c. If you select Submittal Form, you will be redirected to a Submittal summary page and you can save/print for your records.

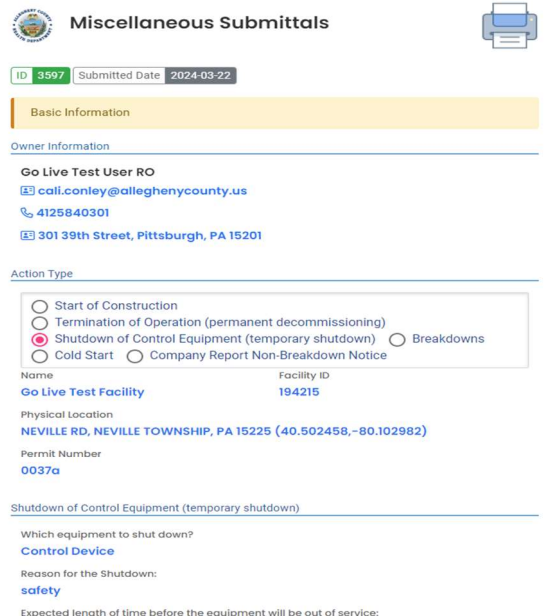

15. If you want to access the submittal at a later date, one can access the Completed Submittal in the Dashboard by clicking Submitted to the right of My Submittals.

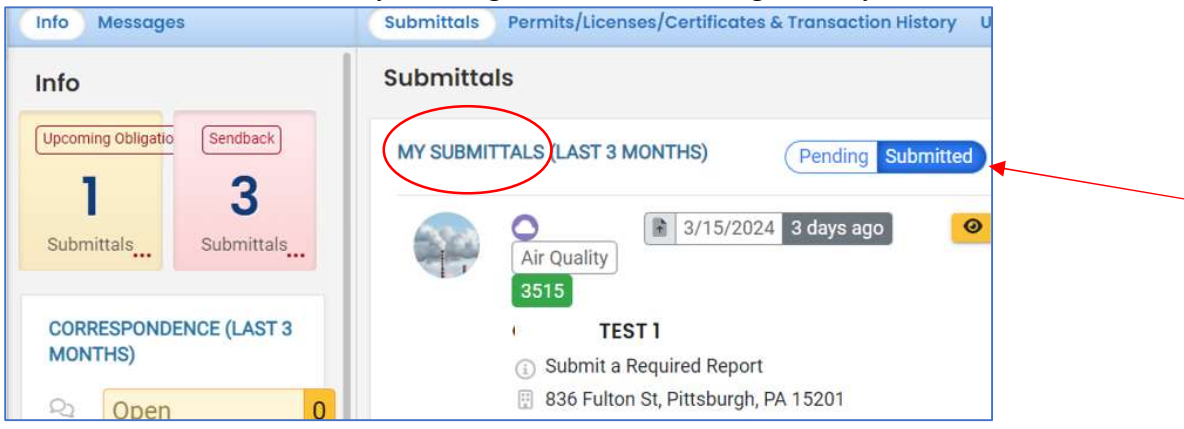

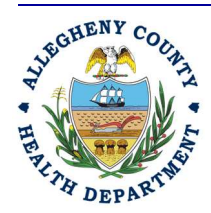

#### Allegheny County Health Department **AIR QUALITY PROGRAM**

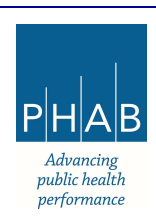

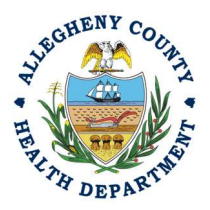

### Submitting a Breakdown using a Consultant User Account

Consultants can prepare Submittals on behalf of their Responsible Official. Consultants should complete all the steps above until they reach the Review tab and follow the below steps to advance the Submittal to the Responsible Official for review and submission.

16. After reviewing the Submittal, the Consultant will need to select the Responsible Official

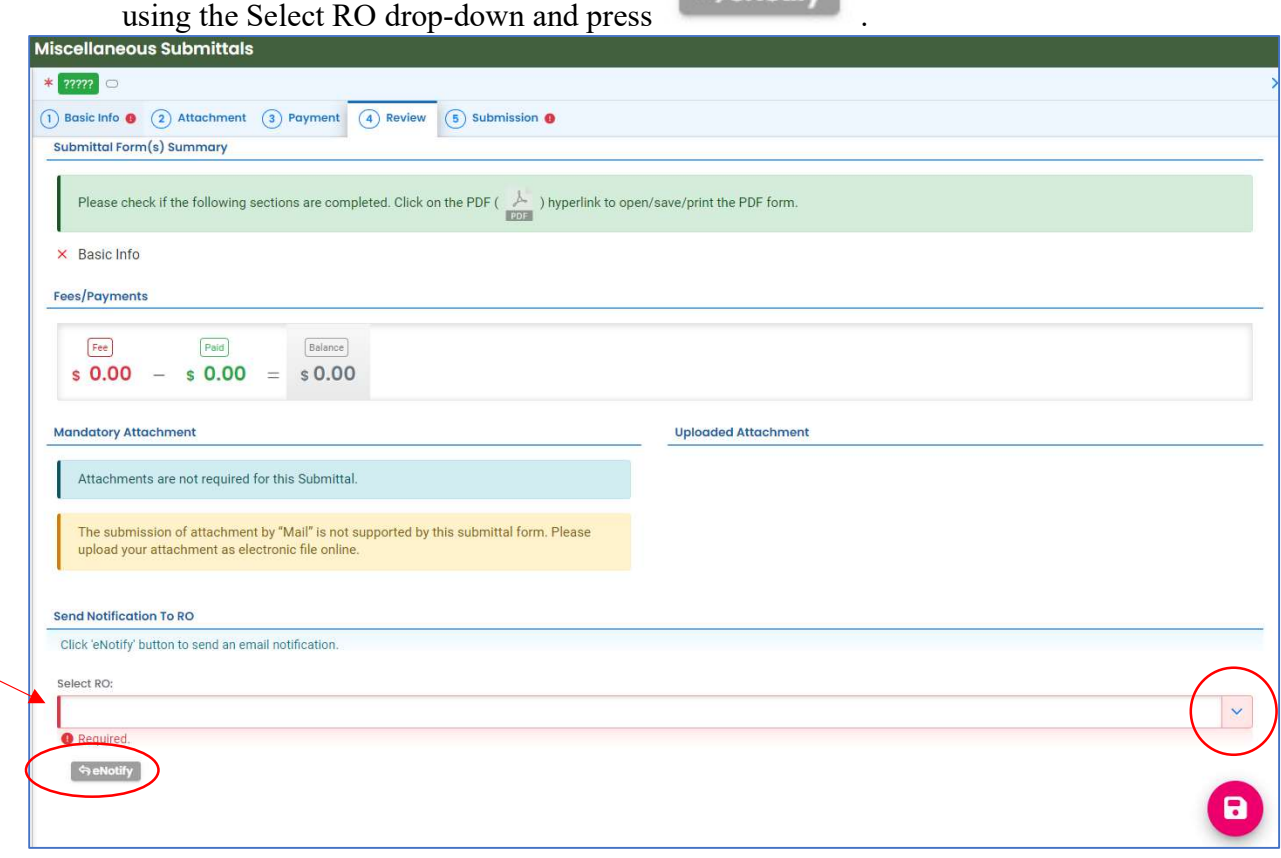

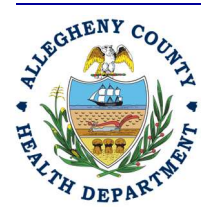

#### Allegheny County Health Department **AIR QUALITY PROGRAM**

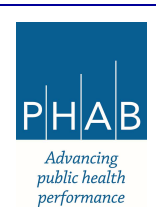

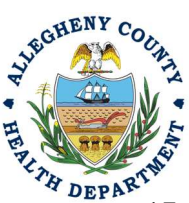

17. Note that on the Submission Tab, Consultants do not have the ability to complete the Breakdown Submission.

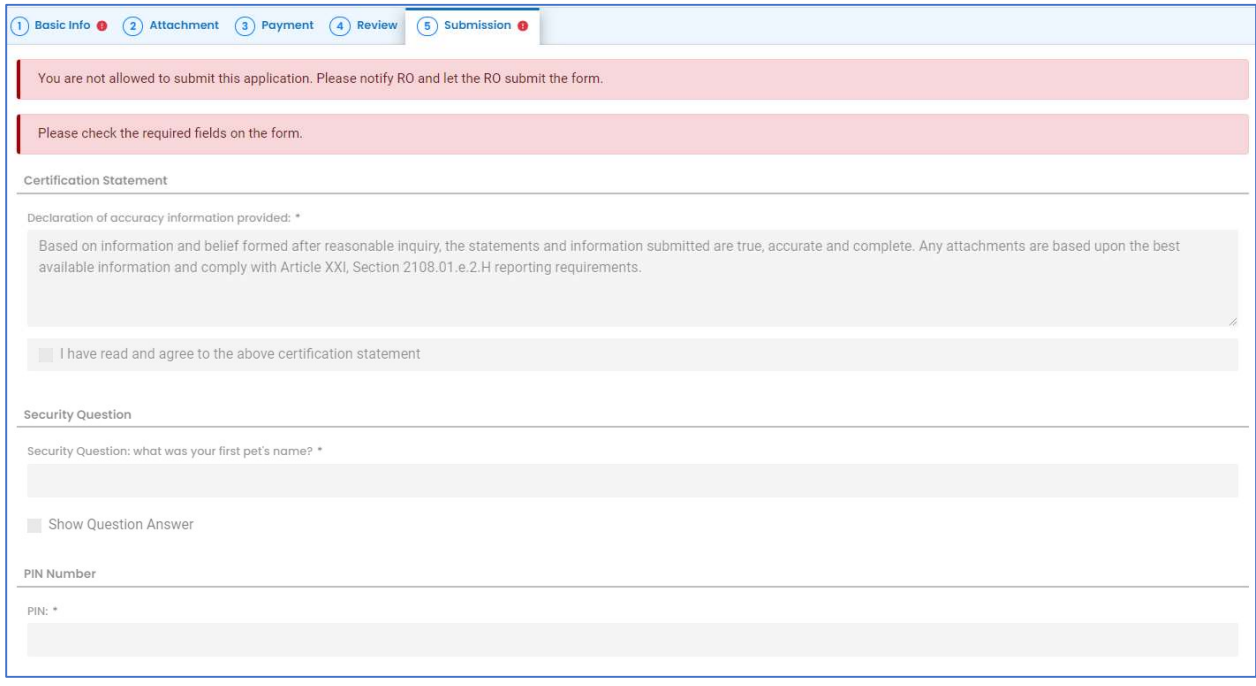

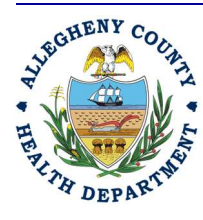

#### Allegheny County Health Department **AIR QUALITY PROGRAM**

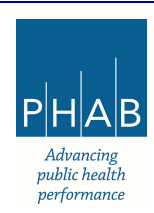

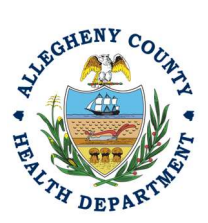

### Responsible Official Submitting a Consultant Created Submittal

- 18. If the Consultant clicked the  $\bigcirc$  enotify button, the Responsible Official will be notified via email of the Consultant's Breakdown Submission. The Responsible Official will be responsible to complete the Submittal otherwise it will not be received by ACHD.
	- a. After the Consultant Created Submission, the Responsible Official should login

EE O

and access their dashboard by selecting the Dashboard icon  $\frac{\text{I.III}}{\text{I.III}}$ b. Check for the Pending Submittal in Submittals on the Dashboard.

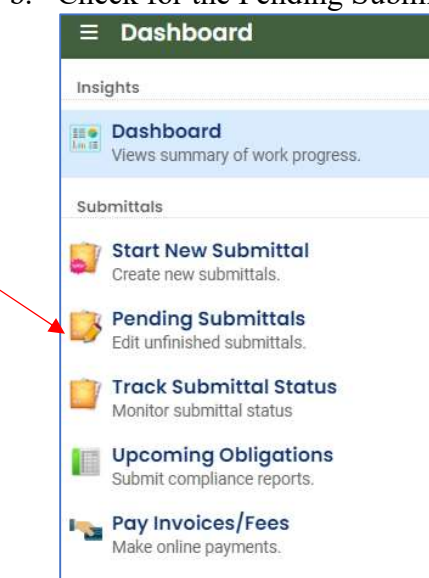

c. Click on the Green Pencil icon to complete the submission.

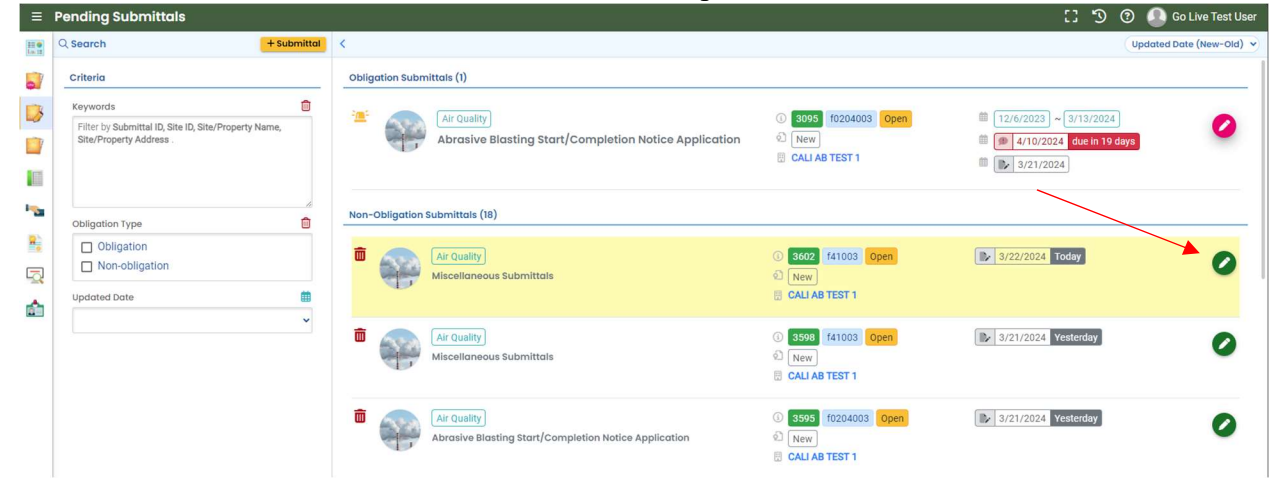

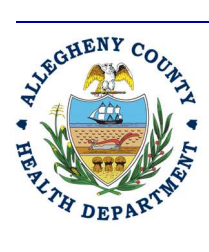

#### Allegheny County Health Department **AIR QUALITY PROGRAM**

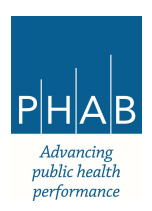

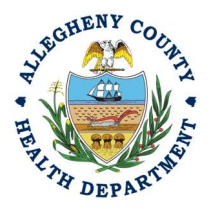

- d. The Responsible Official should review each tab (Basic Info, Attachment, Payment, and Review) for accuracy. No tab should indicate any incomplete items.
- e. Submission Tab: The Submission tab is active for the Responsible Official to submit the Consultant created breakdown submission. Review and check the Certification Statement. Answer the Security Question and Enter PIN. Without all three correctly entered, you cannot finish the submission.

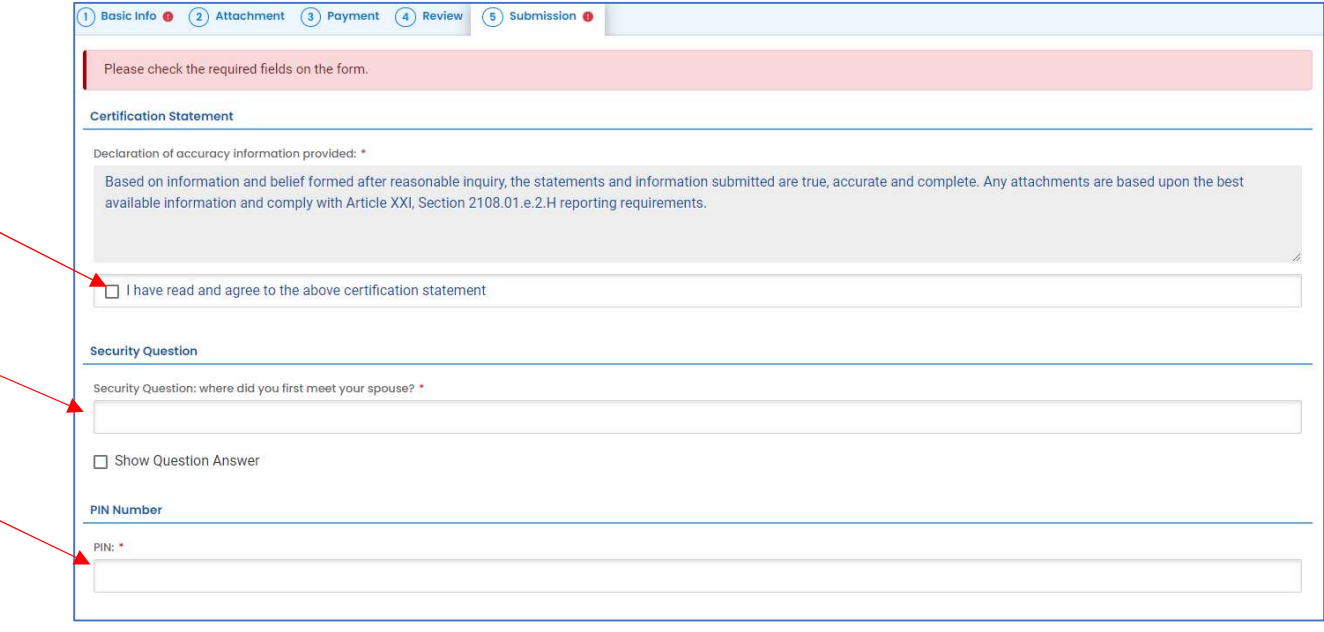

f. SUBMIT: With all 3 fields completed, the gray SUBMIT button at the bottom will turn blue.

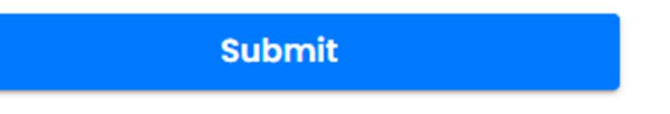

g. SAVE: If, at any time, you need to save your work and return later, be sure to hit the Save Key at the bottom right of the page.

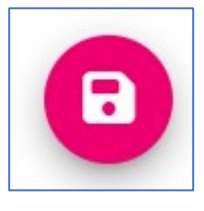

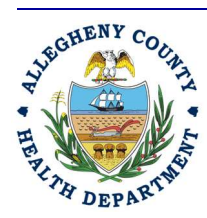

#### Allegheny County Health Department **AIR QUALITY PROGRAM**

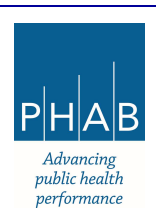

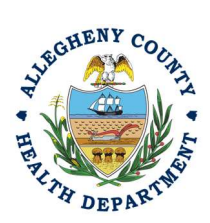

- h. After you have successfully submitted the Breakdown Submission, you should receive a "Submission Successful!" message.
	- 1) Click  $\theta$  Receipt to print your receipt.

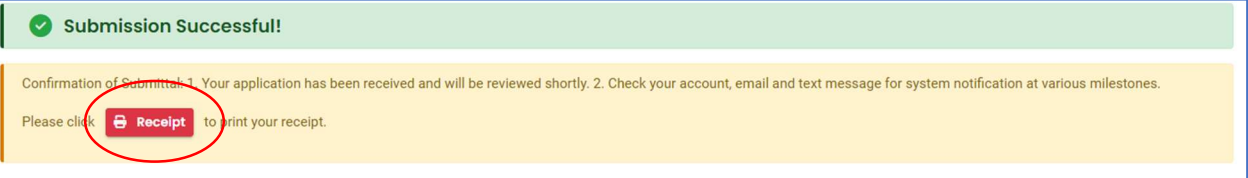

i. At the bottom of the page, other options to Finish, Receipt, and Print are available.

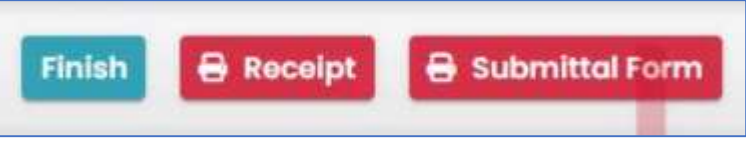

1) If you select Finish, you will be redirected to the Submitted Submittals Page and will be able to view your completed Submittal.

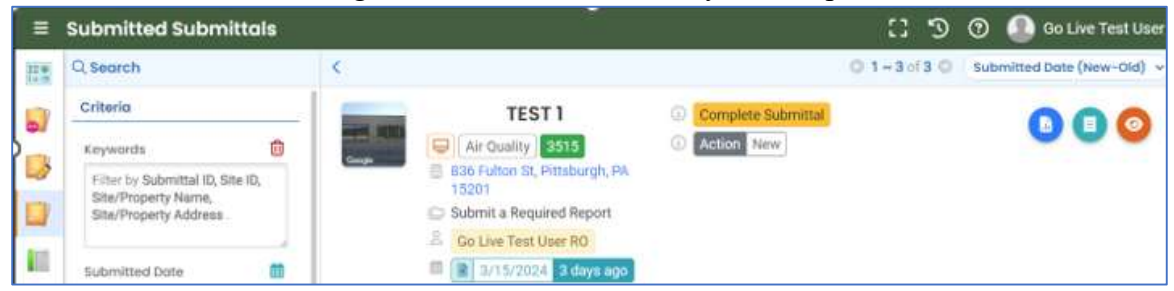

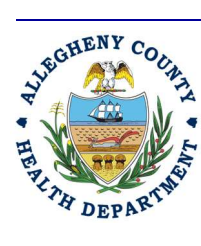

#### Allegheny County Health Department **AIR QUALITY PROGRAM**

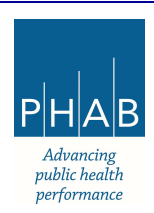

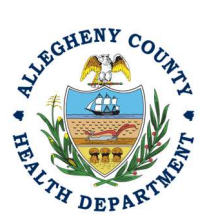

2) If you select Receipt, you will be redirected to a Submittal Receipt Page and you can save/print for your records.

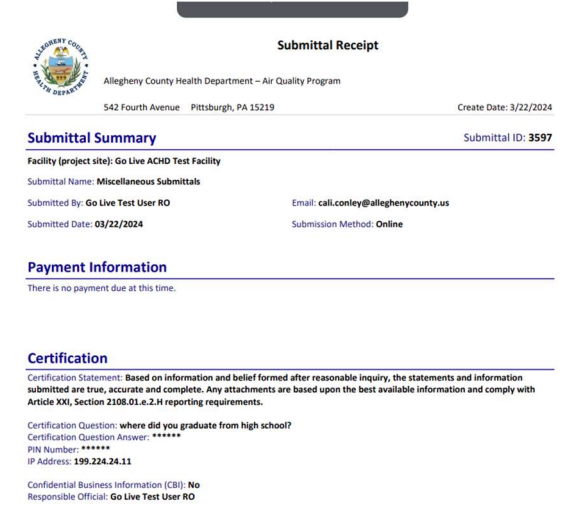

3) If you select Submittal Form, you will be redirected to a Submittal summary page and you can save/print for your records.

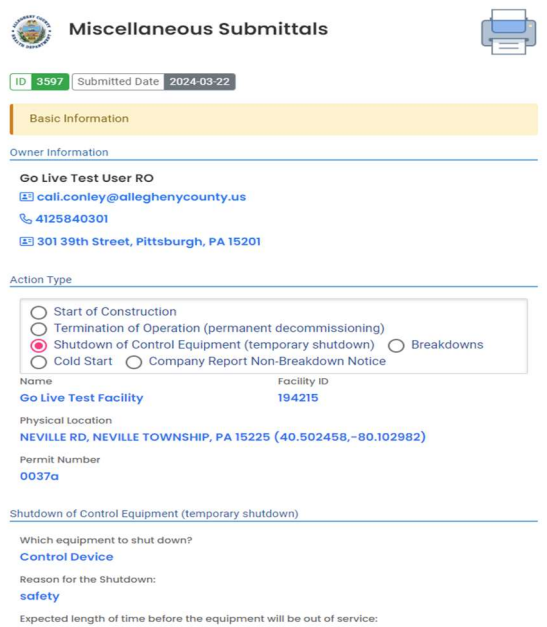

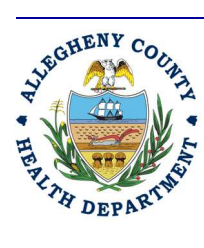

#### Allegheny County Health Department **AIR QUALITY PROGRAM**

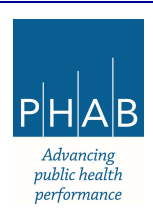

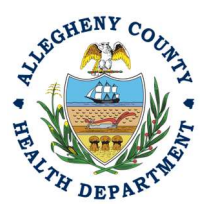

j. If you want to access the submittal at a later date, one can access the Completed Submittal in the Dashboard by clicking Submitted to the right of My Submittals.

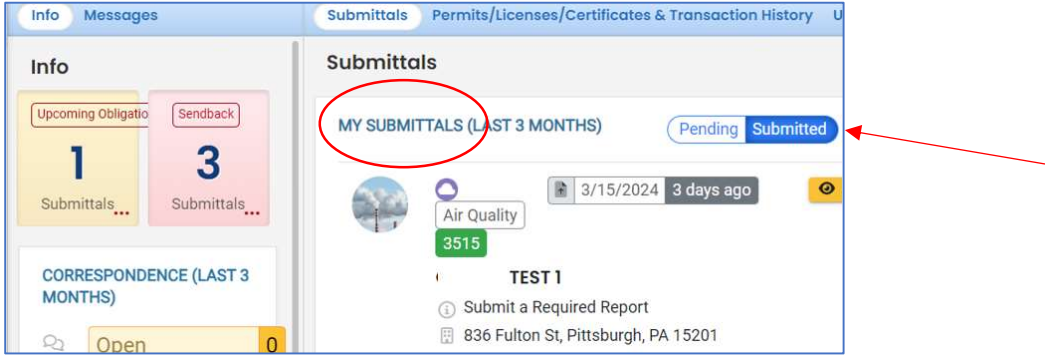

If you have any questions regarding submitting a Breakdown as a Responsible Official or Consultant, please contact ACHD by email at AQREP@AlleghenyCounty.US.

### Submitting the 7 Day Follow Up Report

Access the Completed Submitted Submittal from your Dashboard. Click the pink Pencil to edit the Complete submittal.

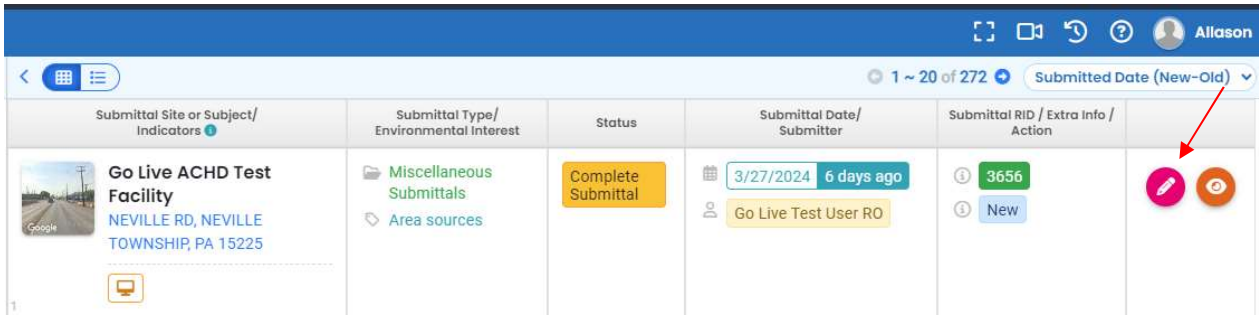

Update the reporting date for Pollutants to actual pollutants emitted. The facility may add an emission calculations spreadsheet to Attachments but it is not required.

Update the expected length of time that the equipment will be out of service to Actual time out of service.

Resubmit the Submission with the updated information.

If you have any questions regarding submitting a Breakdown as a Responsible Official or Consultant, please contact ACHD by email at AQREP@AlleghenyCounty.US

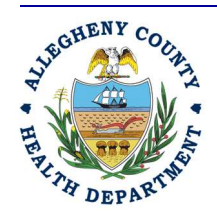

#### Allegheny County Health Department **AIR QUALITY PROGRAM**

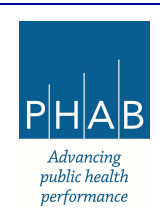